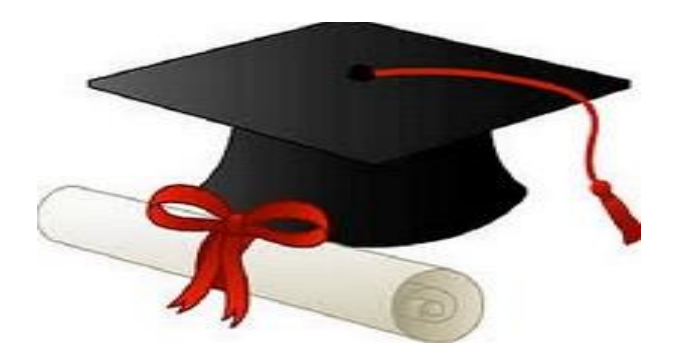

\*\*\*\*\*\*

مدونة المناهج السعودية [https://eduschool40.blog](https://eduschool40.blog/) الموقع التعليمي لجميع المراحل الدراسية في المملكة العربية السعودية

\*\*\*\*\*

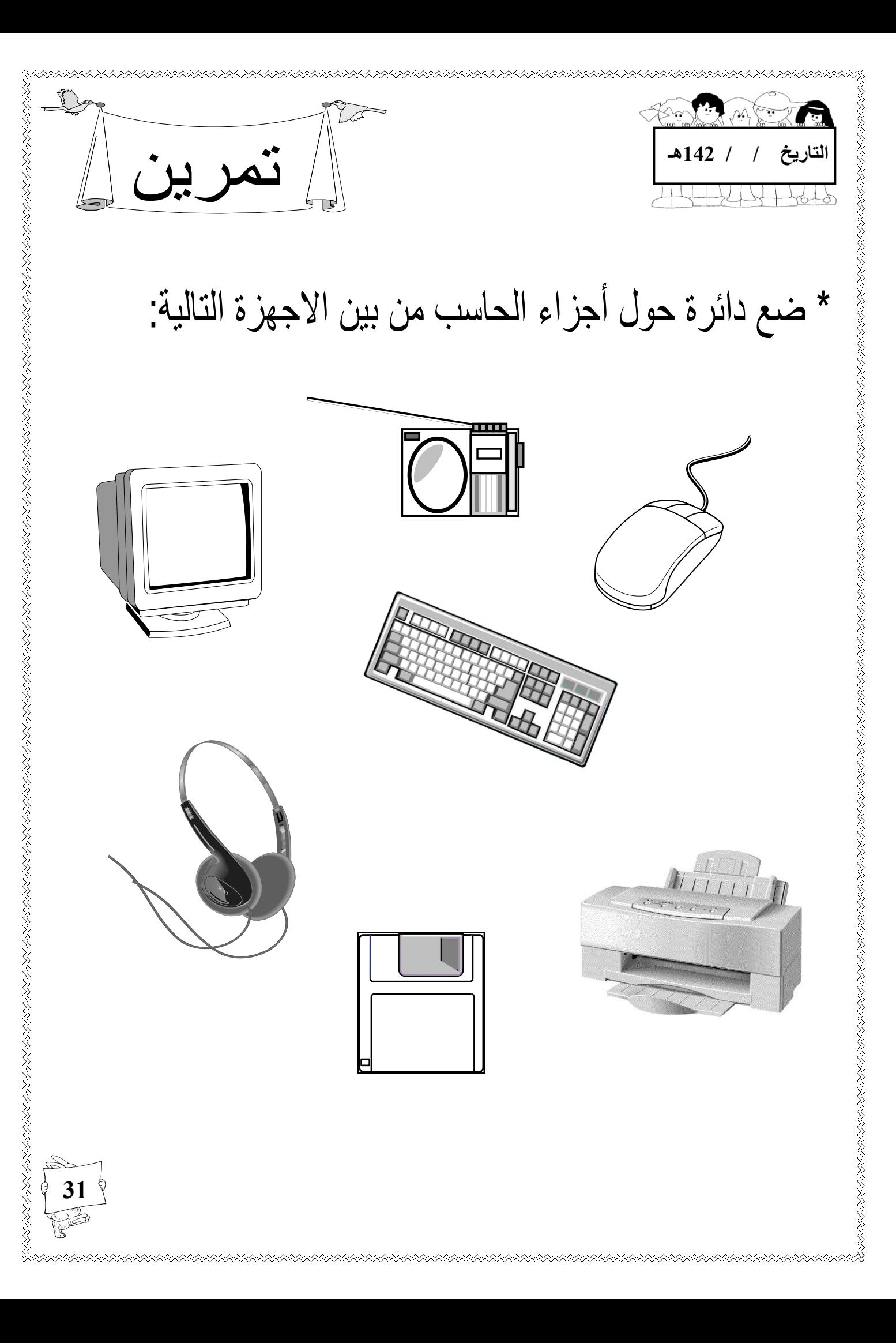

N DE EN DE EN DE EN DE EN DE EN DE EN DE EN DE EN DE EN DE EN DE EN DE EN DE EN DE EN DE EN DE EN DE EN DE EN D كيفية فتح و إغلاق الحاسب أولاً : تشغيل الحاسب : بعد وصل الجهاز بالكهرباء نقوم بالضغط على زر التشغيل الموجود بالمعالج التشغيل ثانياً : إيقاف التشغيل : بالضغط على الزر الأيسر بالفارة نقوم بالاختيار من قائمة أبدا ←إيقاف تشغيل الكمبيوتر نضع عالمة عند إيقاف التشغيل ثم نختار موافق . **إيقاف تشغيل الكمبيوتر وضع االستعداد إيقاف التشغيل إعادة التشغيل إلغاء األمر 32**

فتح برنامج الرسام

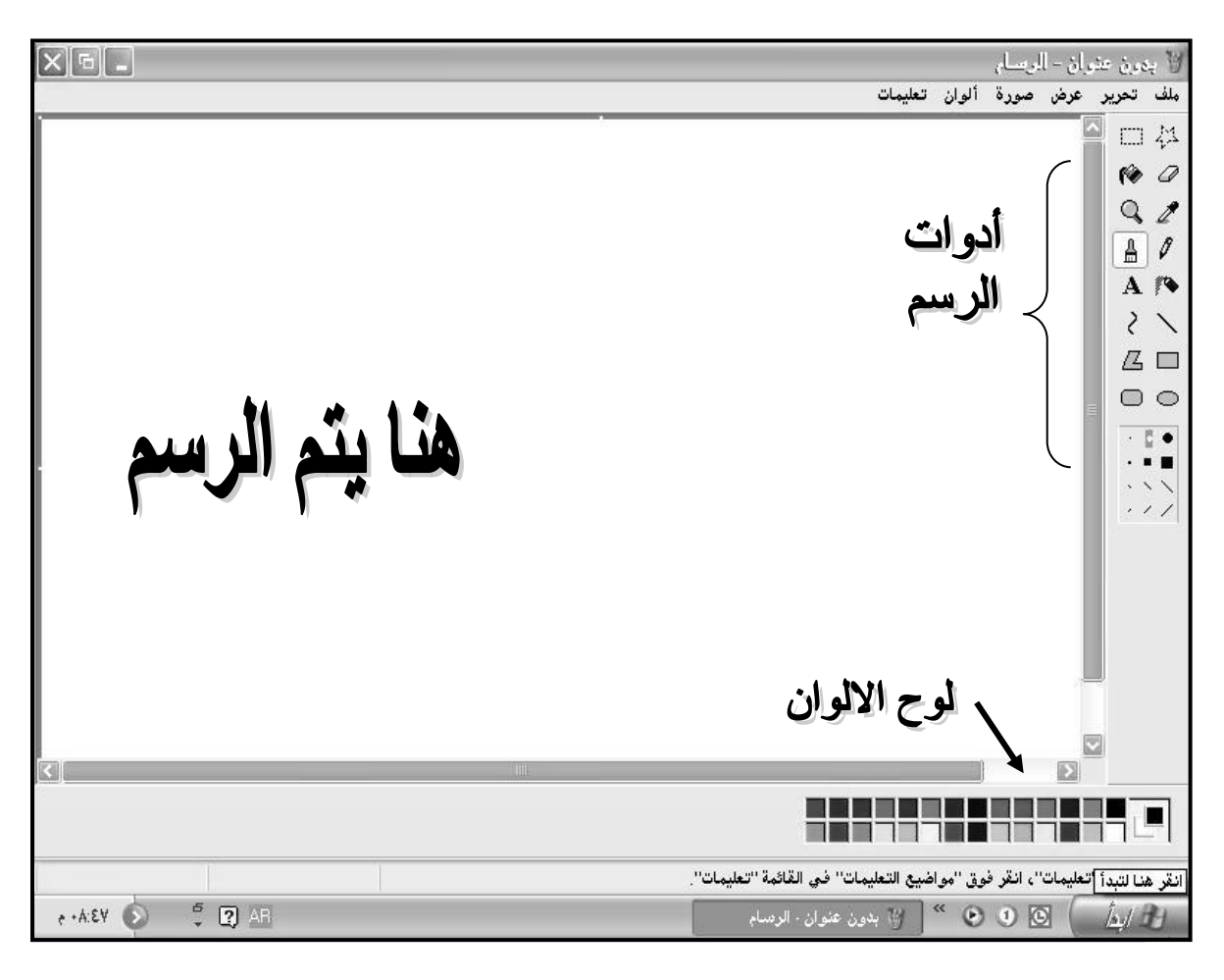

بعدما يتم فتح البرنامج يتم التعرف على شريط األوامر ) ملف ، تحرير ، عرض ، صورة ، ألوان ، تعليمات ( بشرح مبسط . ثم التعرف على مربع الأدوات ، و الألوان ففي مربع الأدوات يتم شرحها وكيفية استخدام كل أداة مثلاً : المساحة ، القلم ، الفرشاة ، مرّبع النص ، التعبئة ، مضلع .... أما بالنسبة لمربع الألوان فكيفية انتقاء ألون و تطبيقه على شاشة الرسام . بعد ذلك كيفية حفظ الصورة ومن ثم إغالق البرنامج

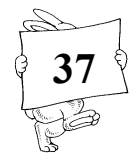

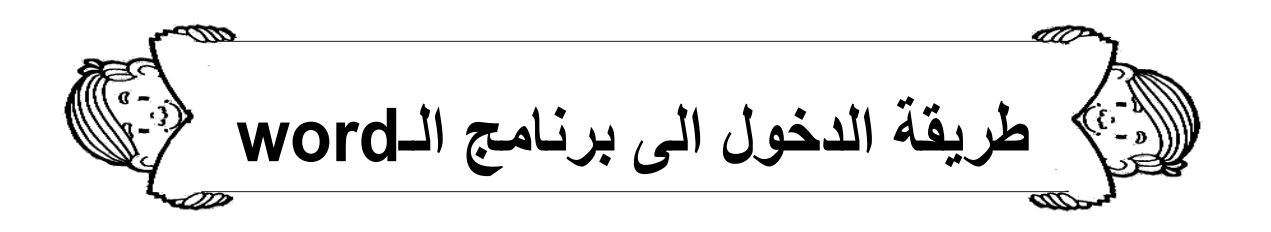

**ابدا ثم برامج ثم برامج اوفيس ثم وورد .** يتعرف الطفل في هذا البرنامج على:

- **نستطيع من خالل البرنامج الكتابة و ادراج الصور .**
- **كل طفل يكتب اسمه و يدرج صورة المستوى الثالث .**

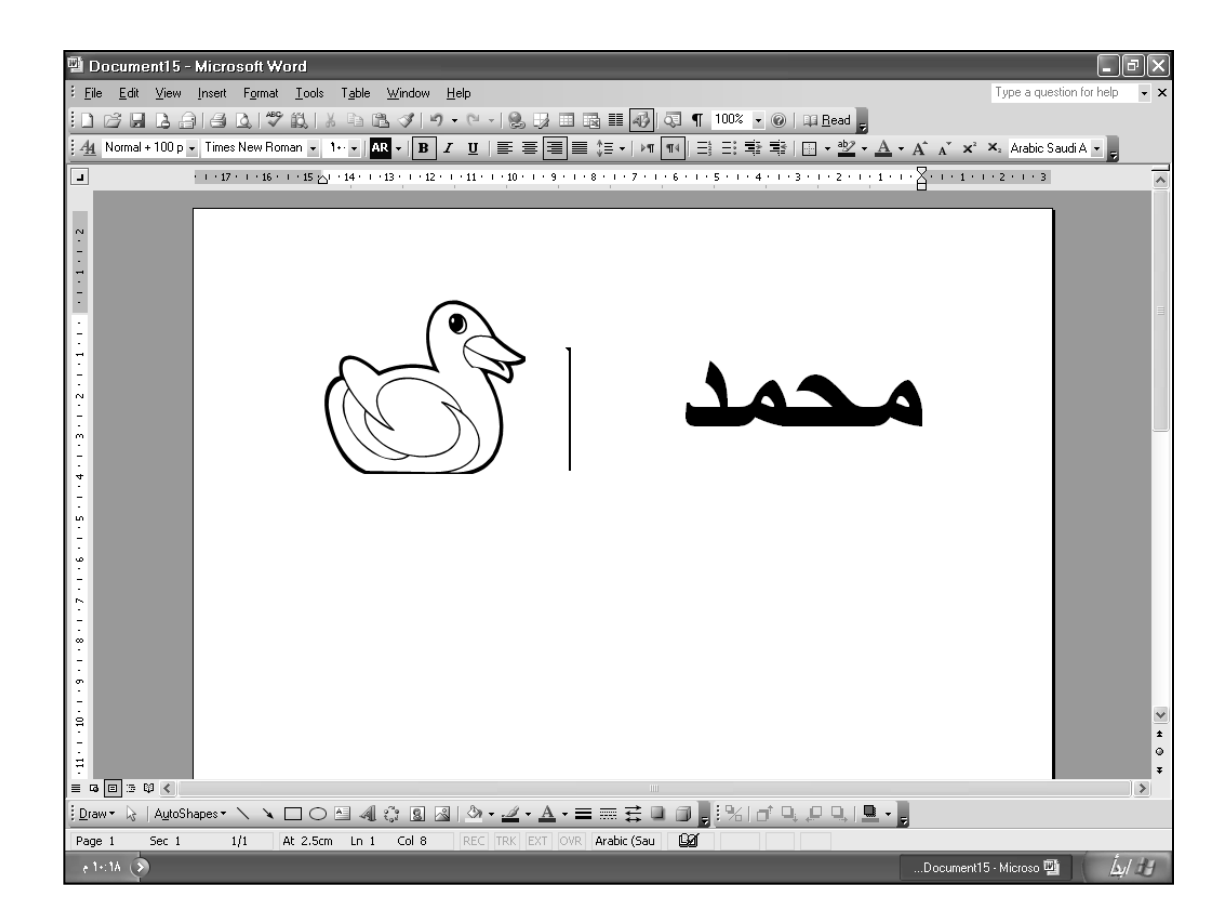

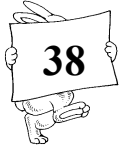

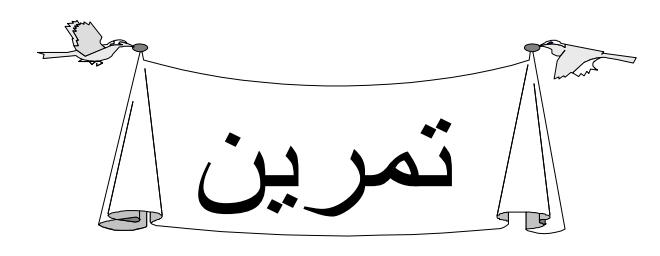

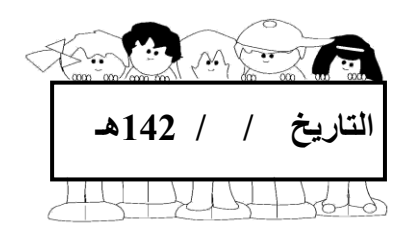

## \* قم برسم صورة عن طريق جهاز الحاسب ثم الصقها هنا :

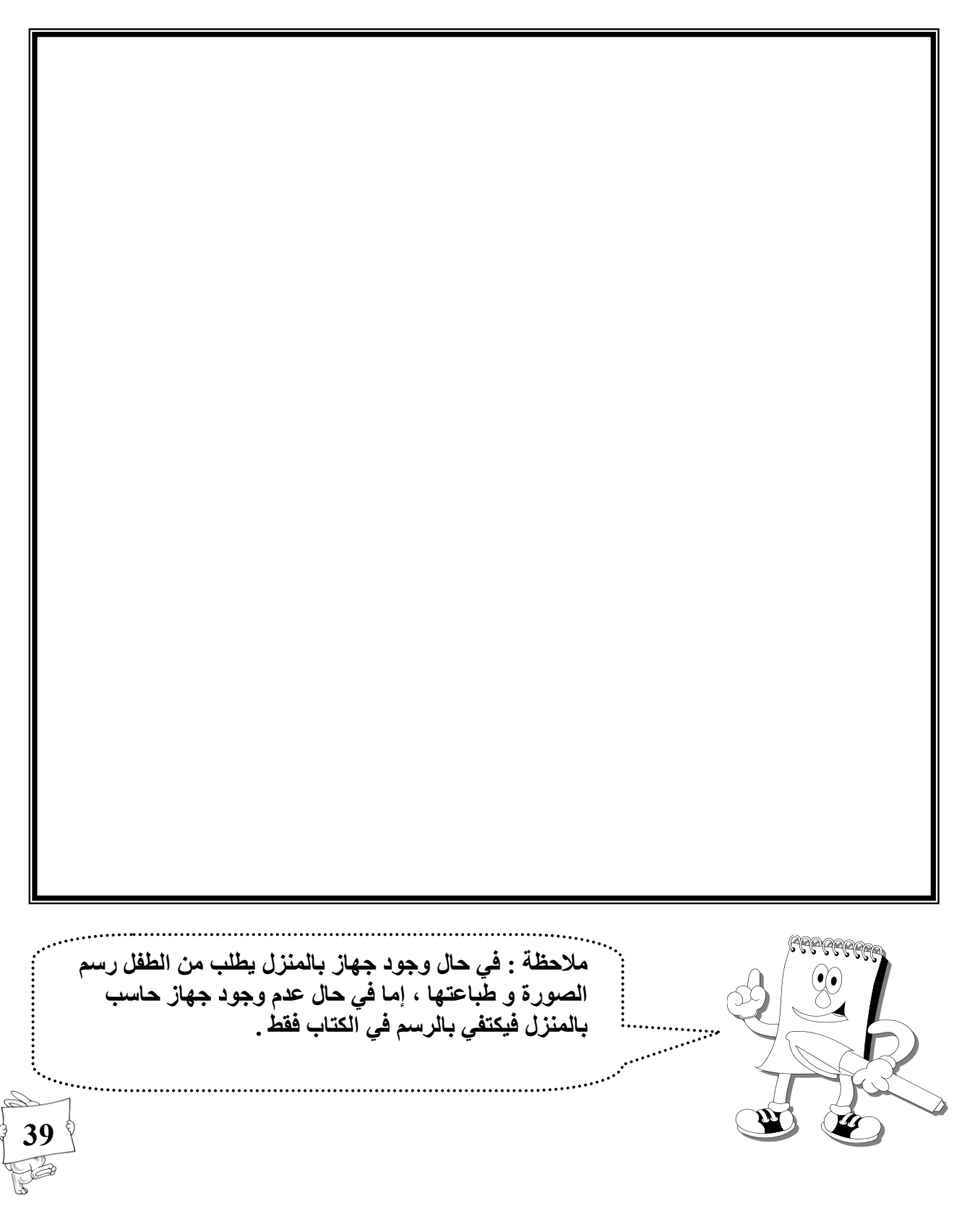

التعامل مع مشغل السي دي

- **.1 بالضغط على الزر الموجود في المعالج بجانب مشغل األقراص المدمجة نضع البرنامج سواء كان برنامج تعليمي أو برنامج القران الكريم.**
- **.2 بالفارة على سطح المكتب نختار جهاز الكمبيوتر و ننقر بالزر األيسر نقرتين متتاليتين ستفتح نافذة نختار منها القرص المدمج ثم ننقر بالزر األيسر نقرتين متتاليتين ليشتغل البرنامج المراد تشغيله .**
	- **.3 سوف يقوم البرنامج بالتشغيل ذاتياً .**

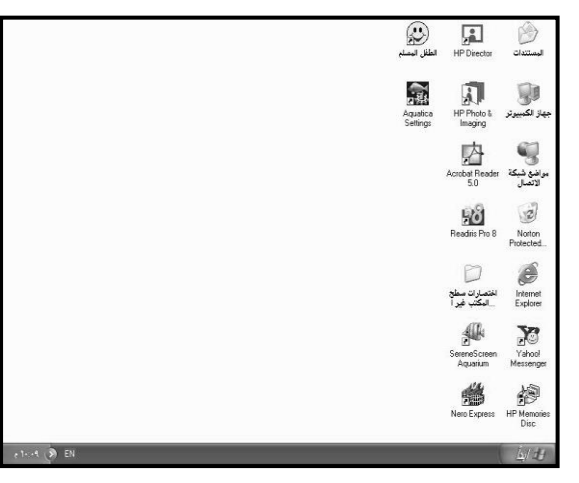

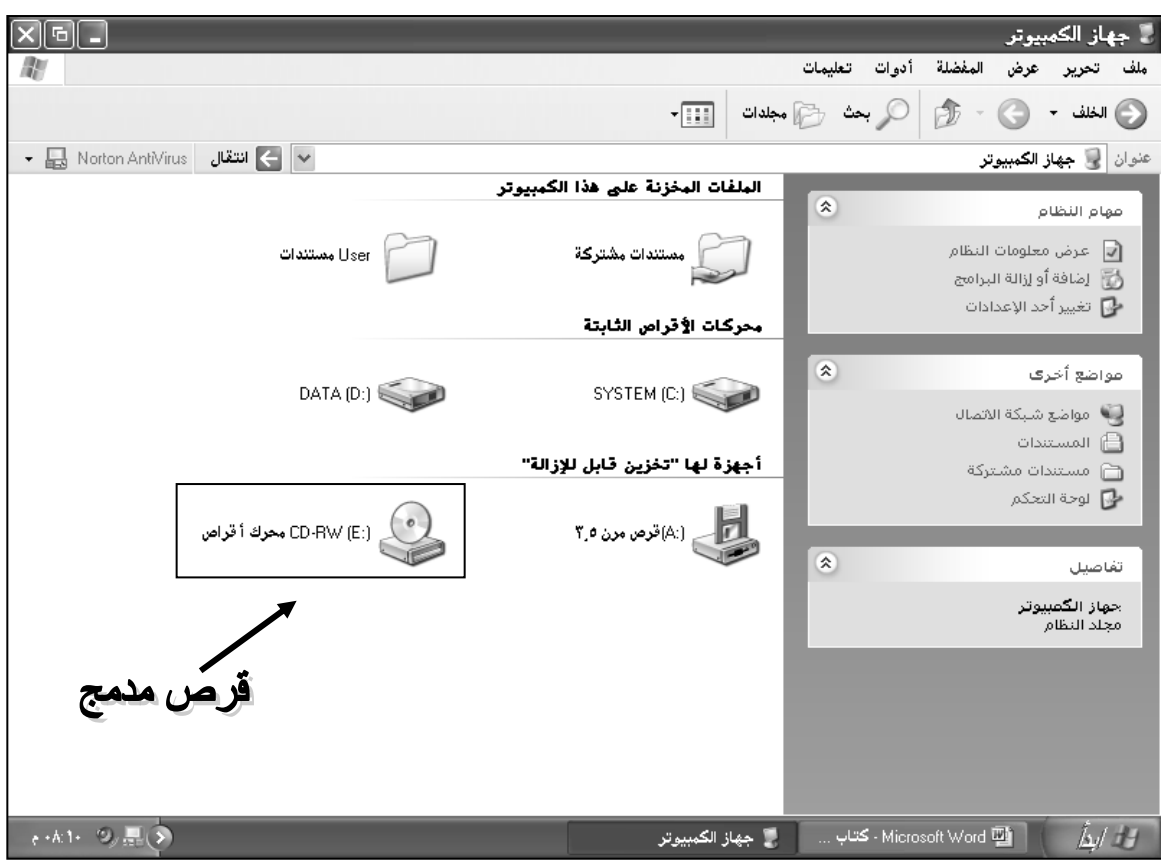

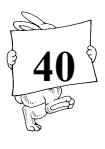

التعامل مع مشغل السي دي

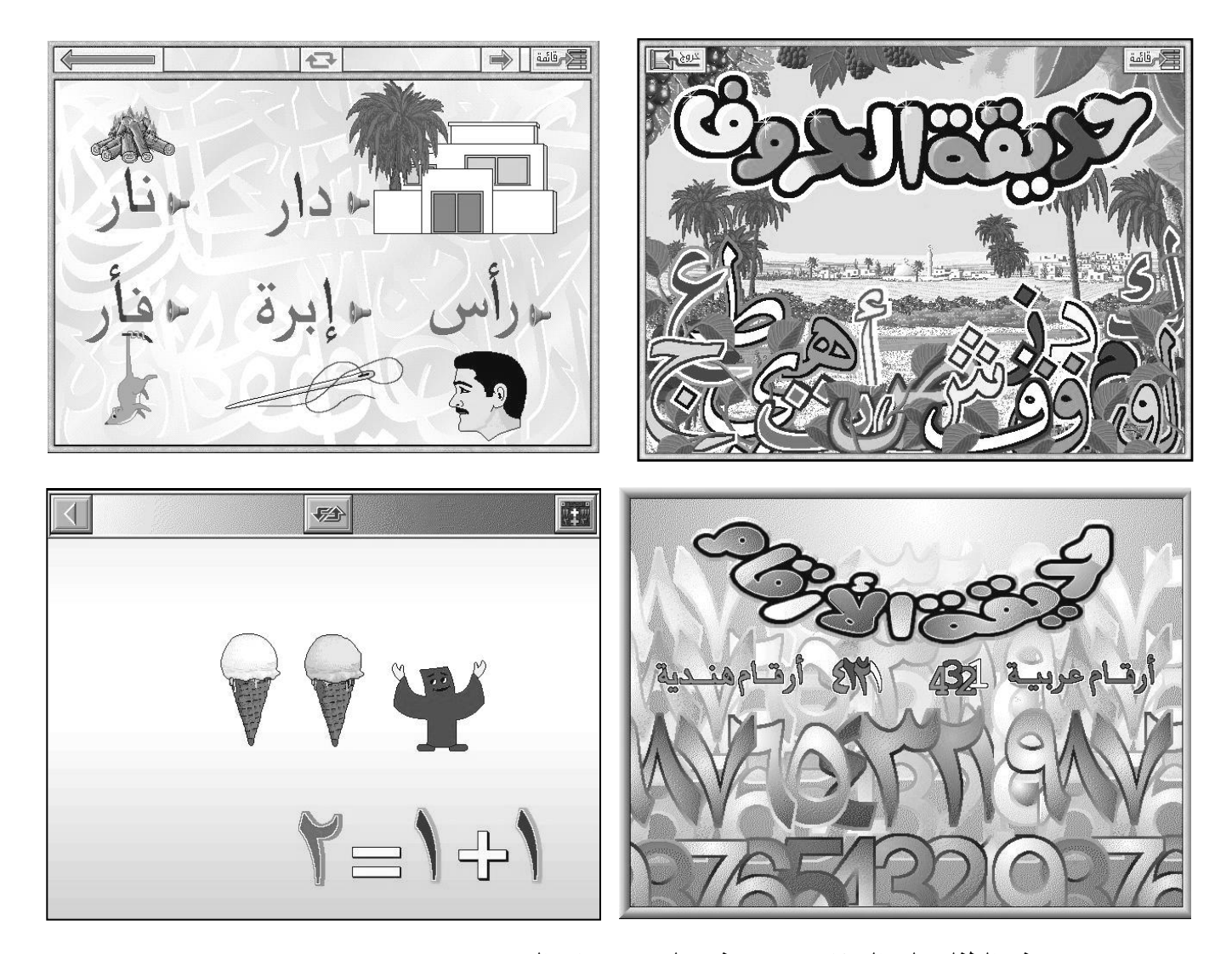

**-4 يتعرف الطفل على البرنامج و يتعرف على محتويات السي دي . -5 إلغالق البرنامج نضغط بزر الفارة األيسر نقرة واحدة على زر خروج أو إشارة ) ) في الزاوية العليا من نافذة البرنامج . -6 في حالة ظهرت رسالة لتؤكد الخروج نختار ) نعم ( .** 

![](_page_7_Picture_3.jpeg)